## **How to use VNC Launcher Activity**

1. Firstly, make sure your XO is connected to the wireless network or mesh network. In the example the XO is connected to CPE-WLAN Network.

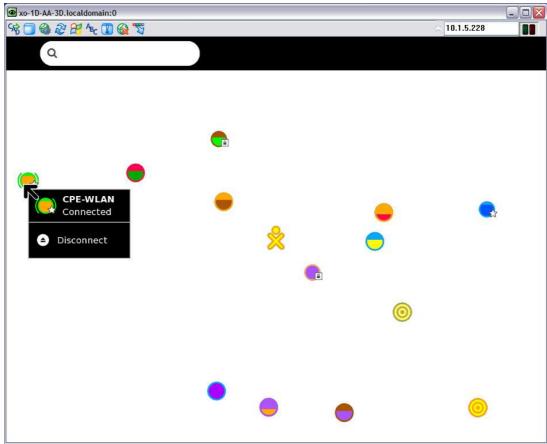

2. At the bottom of XO screen (version 767 or higher) you will see the network information as in the picture.

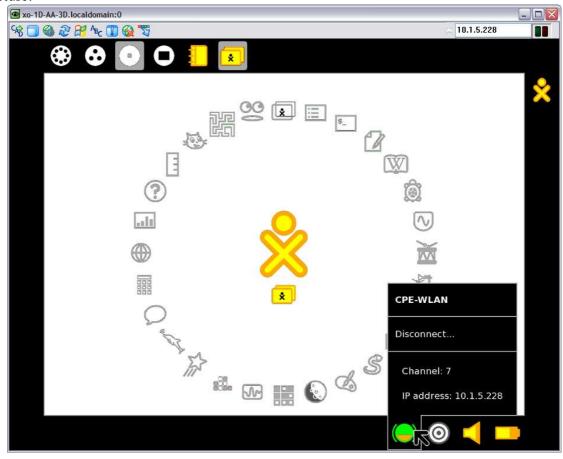

3. Select VncLauncher Activity to start the activity.

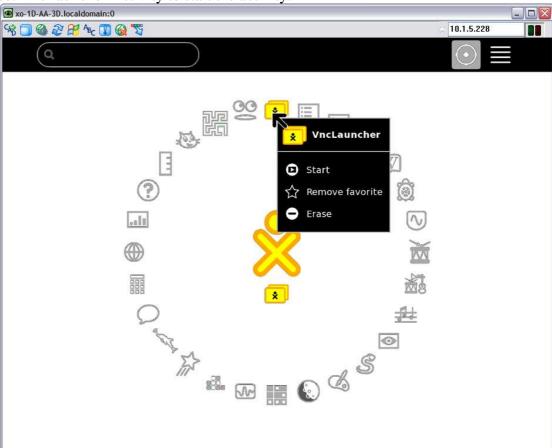

4. The VNC Launcher Activity will appear as in the picture

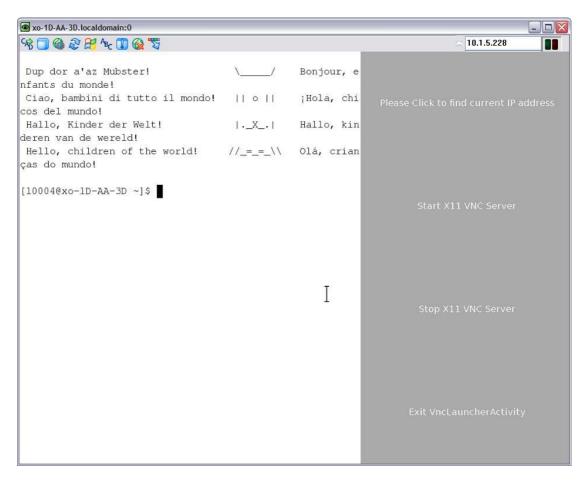

5. Click at "Please Click to find the current IP address" to see your current IP address, or you can get the IP address from the bottom of the screen as in second picture.

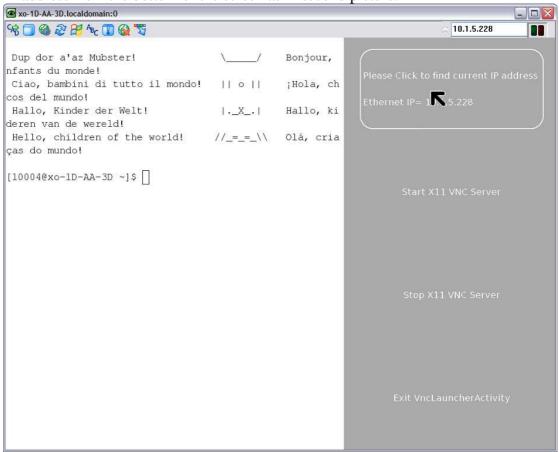

6. Click "Start X11 VNC Server" to start your xo as a server so that your PC can connect to your XO.

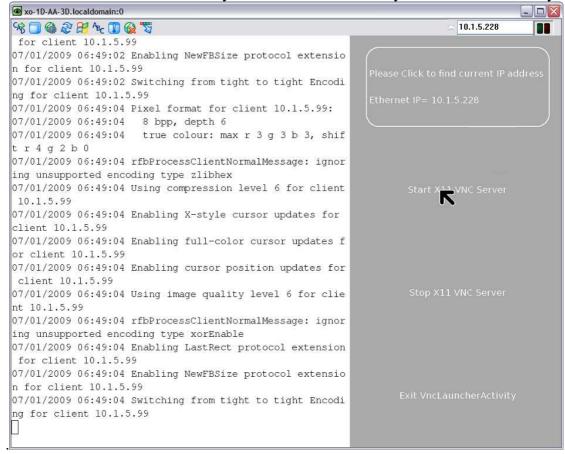

Click "Stop X11 VNC Server" or Exit VNC Launcher Activity, when you want to disconnect XO from your PC. But "Exit VNC Launcher Activity" will close down the Activity. The Stop button will only stop connection and allow you to start the connection anytime.

7. In your PC, select the viewer program, in this example, I use UltraVNC Viewer. Enter XO's ip address and click Connect. (Note\*\*\*, Make sure your PC connect to the same network as the XO)

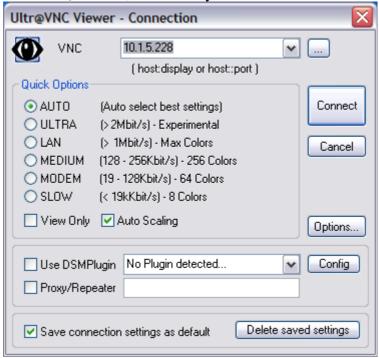

8. Your XO should appear on your PC as in the picture

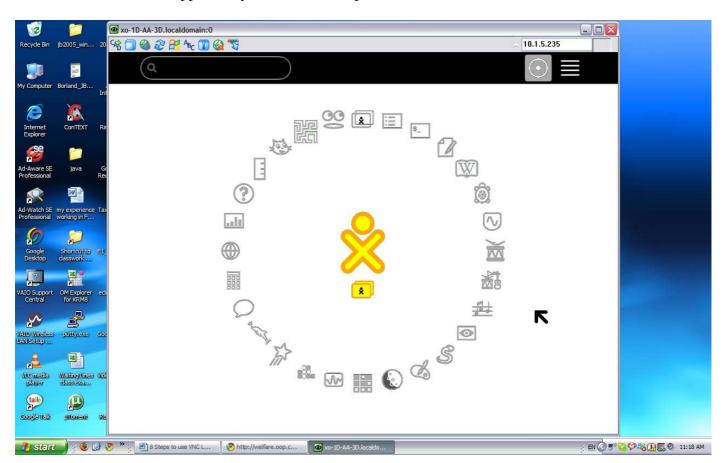